## 단계별 **SeeSaw** 액세스

- 1. 최신 버전의 Chrome 또는 Firefox 를 사용합니다.
- 2. 인터넷 브라우저로 이동하여 SeeSaw 를 입력합니다.

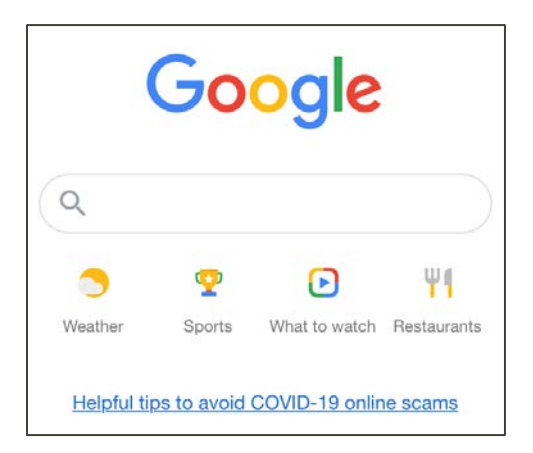

3. 검색 창에 Seesaw 를 입력합니다. 첫 번째 옵션을 선택합니다.

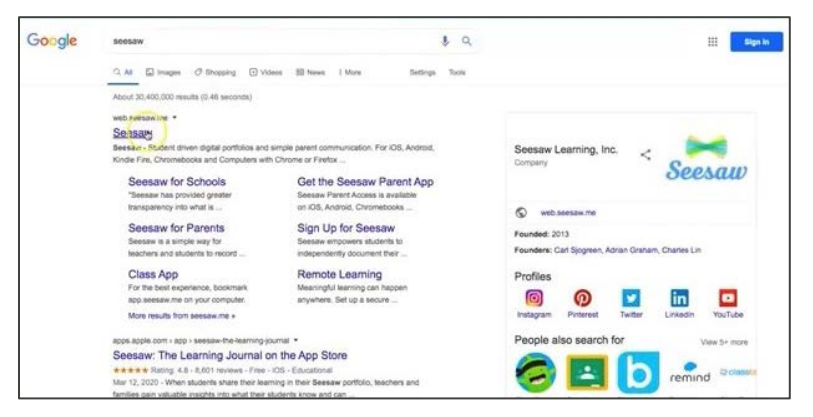

4. 오른쪽 상단 모서리에서 Login 을 선택합니다.

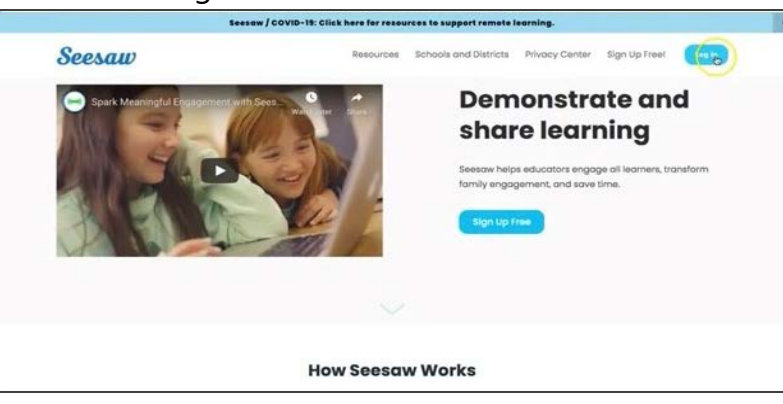

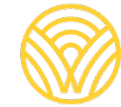

Washington Office of Superintendent of **PUBLIC INSTRUCTION** 

5. I'm a Family Member 를 선택합니다.

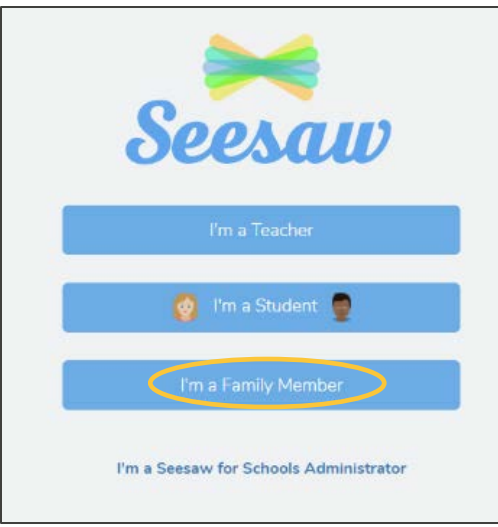

6. 본인의 이메일과 비밀번호를 입력합니다. 계정이 없으면 Create Account 탭을 클릭합니다. QR 스캔 코드가 없으면 학교 운영자에게 문의하십시오.

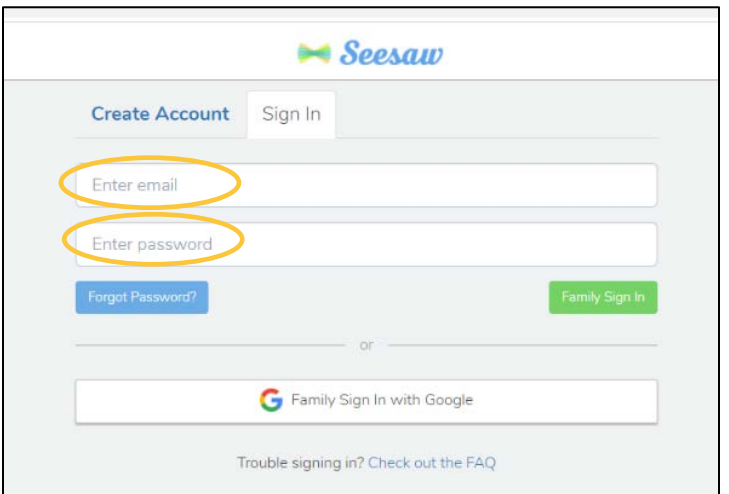

7. 클래스 QR 코드가 있으면 SCAN CODE 를 선택하십시오. 컴퓨터가 카메라를 사용할 수 있도록 허용한 다음 코드를 스캔하십시오.

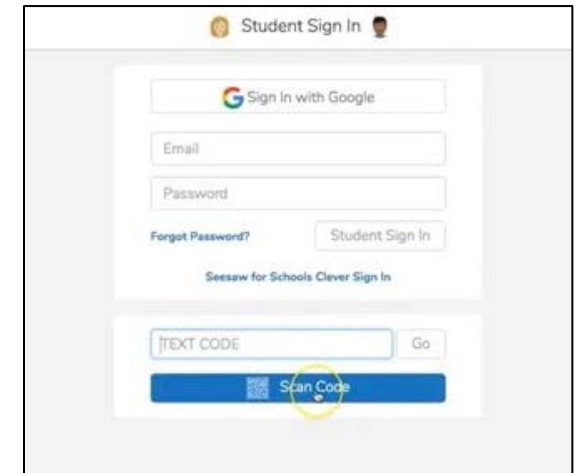

8. 클래스 SeeSaw 페이지로 이동하게 됩니다.

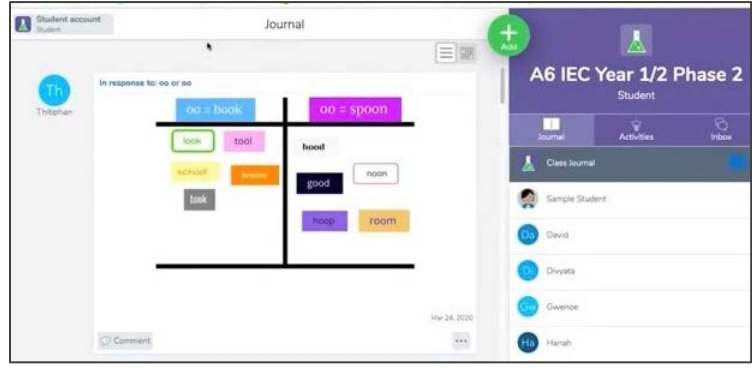